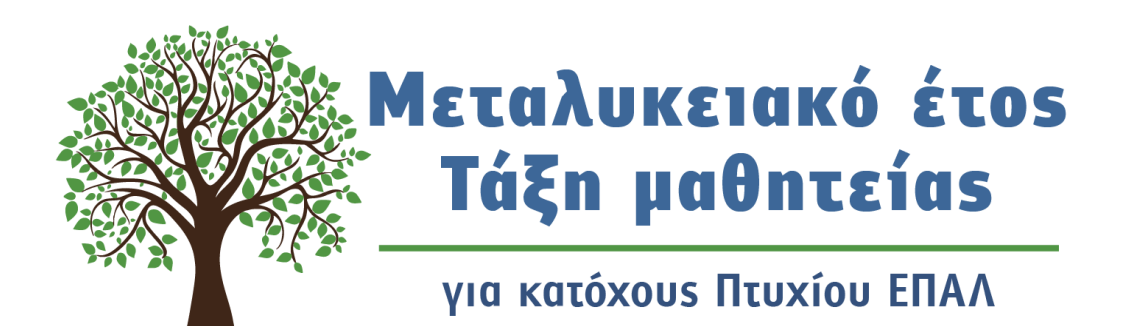

## ΟΔΗΓΟΣ ΥΠΟΒΟΛΗΣ ΘΕΣΕΩΝ ΜΑΘΗΤΕΙΑΣ ΑΠΟ ΦΟΡΕΙΣ ΤΟΥ ΔΗΜΟΣΙΟΥ ΤΟΜΕΑ

#### ΜΕΤΑΛΥΚΕΙΑΚΟ ΕΤΟΣ – ΤΑΞΗ ΜΑΘΗΤΕΙΑΣ

ΓΕΝΙΚΗ ΓΡΑΜΜΑΤΕΙΑ ΕΠΑΓΓΕΛΜΑΤΙΚΗΣ ΕΚΠΑΙΔΕΥΣΗΣ ,ΚΑΤΑΡΤΙΣΗΣ ΚΑΙ ΔΙΑ ΒΙΟΥ ΜΑΘΗΣΗΣ ΔΙΕΥΘΥΝΣΗ ΣΧΕΔΙΑΣΜΟΥ ΚΑΙ ΑΝΑΠΤΥΞΗΣ Ε.Ε.Κ ΚΑΙ Δ.Β.Μ ΤΜΗΜΑ Β' – ΣΥΝΔΕΣΗΣ ΤΗΣ Ε.Ε.Κ ΚΑΙ Δ.Β.Μ ΜΕ ΤΗΝ ΑΓΟΡΑ ΕΡΓΑΣΙΑΣ

# ΟΔΗΓΟΣ ΥΠΟΒΟΛΗΣ ΘΕΣΕΩΝ ΜΑΘΗΤΕΙΑΣ ΑΠΟ ΦΟΡΕΙΣ ΤΟΥ ΔΗΜΟΣΙΟΥ ΤΟΜΕΑ ΟΔΗΓΟΣ ΥΠΟΒΟΛΗΣ ΘΕΣΕΩΝ ΜΑΘΗΤΕΙΑΣ ΑΠΟ ΦΟΡΕΙΣ ΤΟΥ ΔΗΜΟΣΙΟΥ ΤΟΜΕΑ

### **ΟΔΗΓΟΣ ΥΠΟΒΟΛΗΣ ΘΕΣΕΩΝ ΜΑΘΗΤΕΙΑΣ ΑΠΟ ΦΟΡΕΙΣ ΤΟΥ ΔΗΜΟΣΙΟΥ ΤΟΜΕΑ** ΜΕΤΑΛΥΚΕΙΑΚΟ ΕΤΟΣ – ΤΑΞΗ ΜΑΘΗΤΕΙΑΣ

#### ΠΕΡΙΕΧΟΜΕΝΑ

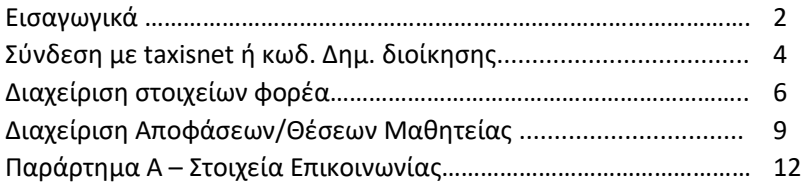

Τηλεφωνικη Υποστήριξη

Για θέματα που αφορούν τον ορισμό υπαλλήλου και την διαδικασία καταχώρισης θέσεων μαθητείας στο Πληροφοριακό Σύστημα **2610960361**

Για θέματα που αφορούν την προσφορά θέσεων μαθητείας **2103442323 (2803 και 2926 )**

Για θέματα υλοποίησης και Κανονισμού Λειτουργίας του Μεταλυκειακού Έτους – Τάξη Μαθητείας ΕΠΑ.Λ **2103442478 (2275)**

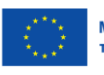

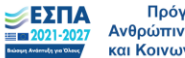

Πρόνραμμα Ανθρώπινο Δυναμικό 0 και Κοινωνική Συνοχή

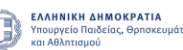

#### Εισαγωγικά

Η ηλεκτρονική καταχώρηση για τη διάθεση θέσεων μαθητείας από φορείς του **Δημοσίου Τομέα** θα ολοκληρωθεί **την Παρασκευή 31/05/2024**.

Επισημαίνεται ότι για την ολοκλήρωση της διαδικασίας καταχώρισης **οι φορείς του Δημόσιου** Τομέα οφείλουν να προβούν στις κάτωθι απαραίτητες ενέργειες:

- 1. Να ορίσουν αρμόδιο υπάλληλο για την καταχώριση της απόφασης στο Πληροφοριακό Σύστημα με ταυτοποίηση στοιχείων, **σε περίπτωση που αυτός δεν έχει οριστεί στην προηγούμενη φάση του Μεταλυκειακού έτους – Τάξη μαθητείας**.
- 2. Να συνδεθούν στον ηλεκτρονικό ιστότοπο του Πληροφοριακού συστήματος Διαχείρισης Τάξης Μαθητείας στον σύνδεσμο: <https://e-mathiteia.minedu.gov.gr/> μέσω των προσωπικών στοιχείων του υπαλλήλου που ορίστηκε στο TaxisNet ή μέσω των κωδικών δημόσιας διοίκησης,
- 3. Να καταχωρίσουν τον ΑΔΑ της απόφασης του Δ.Σ του φορέα ή Απόφαση του ανώτατου μονοπρόσωπου ή συλλογικού οργάνου διοίκησης του φορέα. Σημειώνεται ότι στην περίπτωση που ένας φορέας του Δημοσίου έχει ήδη αποστείλει απόφαση σε προηγούμενη φάση υλοποίησης, με πρόβλεψη και δέσμευση προϋπολογισμού, περισσότερων του ενός έτους για συμμετοχή στα προγράμματα μαθητείας, απαιτείται η εκ νέου καταχώριση του ΑΔΑ της απόφασης για την τρέχουσα περίοδο μαθητείας.
- 4. Να καταχωρίσουν τους ΑΔΑ των οικονομικών εγγράφων που απαιτούνται για τη συμμετοχή του Δημόσιου τομέα στο Μεταλυκειακό Έτος – Τάξη Μαθητείας.
- 5. Να καταχωρίσουν τον αριθμό των θέσεων μαθητείας που προσφέρουν ανά ειδικότητα.

**Ο ορισμός αρμοδίου υπαλλήλου από φορείς του Δημοσίου Τομέα, σε περίπτωση που αυτός δεν έχει οριστεί στην προηγούμενη φάση του Μεταλυκειακού έτους – Τάξη μαθητείας,** θα πρέπει να προηγηθεί με αποστολή ηλεκτρονικού μηνύματος από επίσημο λογαριασμό του φορέα στο [e-mathiteia@sch.gr](mailto:e-mathiteia@sch.gr) όπου θα αναφέρονται τα στοιχεία του υπαλλήλου καθώς και το ΑΦΜ του.

**Για την ολοκλήρωση της διαδικασίας καταχώρισης, οι αποφάσεις ΔΣ καθώς και τα οικονομικά έγγραφα που απαιτούνται, θα πρέπει να έχουν αναρτηθεί στη ΔΙΑΥΓΕΙΑ καθώς δεν απαιτείται η μεταφόρτωση αρχείων παρά μόνο η καταχώριση των αντίστοιχων ΑΔΑ.**

**Οι φορείς με πανελλαδική εμβέλεια** θα πρέπει να επικοινωνούν με το Τμήμα Β' - Σύνδεσης της Ε.Ε.Κ. και Δ.Β.Μ. με την Αγορά Εργασίας της Διεύθυνσης Σχεδιασμού και Ανάπτυξης Ε.Ε.Κ. και Δ.Β.Μ. του Υ.ΠΑΙ.Θ.Α. πριν προβούν στην ανωτέρω διαδικασία, έτσι ώστε να κατανεμηθούν και να καλυφθούν με τον καλύτερο δυνατό τρόπο οι προσφερόμενες θέσεις. Η επικοινωνία μπορεί να γίνει μέσω τηλεφώνου στα τηλ. 2103442323, 2103442926 και 2103442803 ή μέσω ηλεκτρονικού ταχυδρομείου στη διεύθυνση: [dpd-vetlabor@minedu.gov.gr](mailto:dpd-vetlabor@minedu.gov.gr)

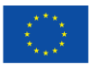

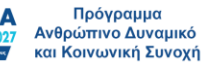

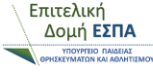

2

**Οι φορείς του Δημοσίου Τομέα θα πρέπει να προβούν στην επικαιροποίηση του αριθμού των εργαζομένων που απασχολούν, πριν προχωρήσουν στην καταχώριση των προσφερόμενων θέσεων μαθητείας.**

Τέλος , συστήνεται στους φορείς του Δημοσίου πριν προβούν στην έκδοση των αποφάσεων των φορέων τους να επικοινωνούν με τις Περιφερειακές Διευθύνσεις Πρωτοβάθμιας και Δευτεροβάθμιας Εκπαίδευσης του Υ.ΠΑΙ.Θ.Α. έτσι ώστε οι προσφερόμενες θέσεις να αντιστοιχούν σε ειδικότητες στις οποίες υπάρχουν απόφοιτοι ΕΠΑ.Λ στη συγκεκριμένη περιοχή.

**Προσοχή : δεν θα μπορείτε να καταχωρ ίσετε ή να τροποποιήσετε θέσεις μαθητείας , εάν δεν καταχωρ ίσετε το στίγμα στον Χάρτη για όλα σας τα Υποκαταστήματα / Υπηρεσίες. Αυτή η πληροφορία θα αξιοποιηθεί για τη βέλτιστη κατανομή των θέσεων μαθητείας στα ΕΠΑΛ.**

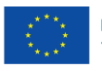

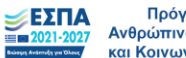

Πρόνραμμα Ανθρώπινο Δυναμικό και Κοινωνική Συνοχή

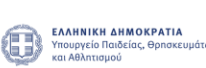

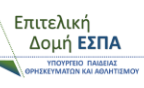

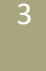

#### Σύνδεση με taxisnet ή κωδ. Δημ. Διοίκησης

Για την καταχώριση της αίτησης του φορέα σας μεταβείτε στον ιστότοπο [https://e](https://e-mathiteia.minedu.gov.gr/)[mathiteia.minedu.gov.gr/](https://e-mathiteia.minedu.gov.gr/) και στη σχετική

ενότητα "Διεπαφή Δημόσιων Φορέων" επιλέξτε το αντίστοιχο εικονίδιο για σύνδεση στην εφαρμογή ανάλογα με τον τρόπο ταυτοποίησης που επιθυμείτε.

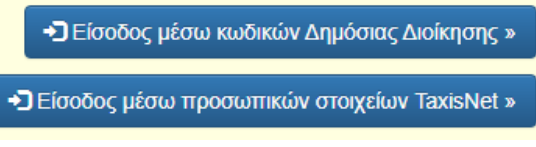

Θα μεταφερθείτε στη σελίδα της Γενικής Γραμματείας Πληροφοριακών Συστημάτων Δημόσιας Διοίκησης όπου θα γίνει η ταυτοποίηση μέσω των προσωπικών σας στοιχείων μέσω της διαδικασίας που επιλέξατε στο προηγούμενο βήμα.

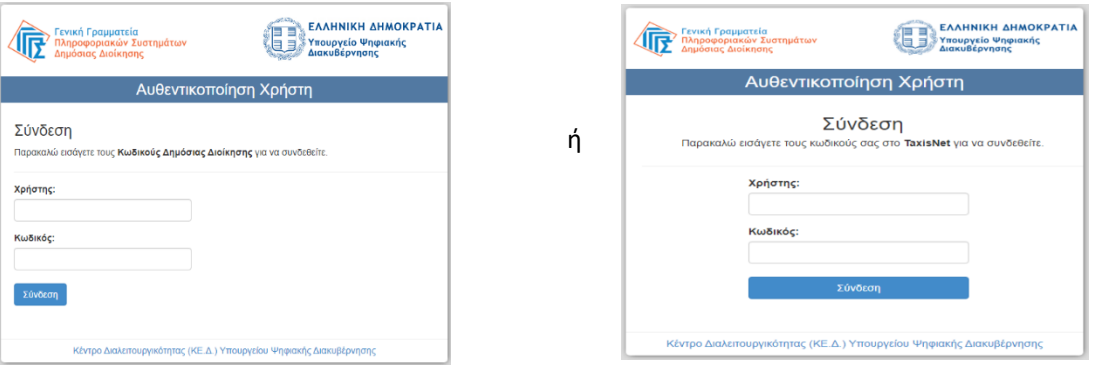

Πληκτρολογήστε τα στοιχεία σας και πατήστε στο εικονίδιο "ΣΥΝΔΕΣΗ" ώστε να μεταφερθείτε στο περιβάλλον του Πληροφοριακού Συστήματος για την καταχώριση αίτησης και θέσεων μαθητείας.

Σε περίπτωση που δεν έχει καταχωριστεί email επικοινωνίας, παρακαλούμε συμπληρώστε την διεύθυνση ηλεκτρονικού σας ταχυδρομείο και πατήστε "ΥΠΟΒΟΛΗ".

Με την επιτυχημένη ταυτοποίηση των στοιχείων σας μεταφέρεστε στο περιβάλλον λειτουργίας του Πληροφοριακού Συστήματος για φορείς του Δημοσίου Τομέα.

Οι επιλογές του Πληροφοριακού Συστήματος για τους φορείς που επιθυμούν να συμμετέχουν είναι δύο.

- Διαχείριση Στοιχείων Φορέων
- Διαχείριση Αποφάσεων

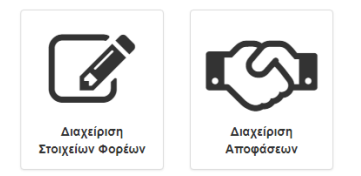

4

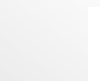

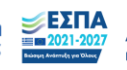

Πρόνραμμα Ανθρώπινο Δυναμικό και Κοινωνική Συνοχή

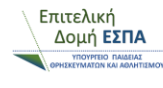

**ΠΡΟΣΟΧΗ: Σε περίπτωση που δεν έχει προηγηθεί ο ορισμός υπαλλήλου από τον φορέα με σχετικό ηλεκτρονικό μήνυμα και στις δύο επιλογές θα εμφανιστεί το μήνυμα**

Ο λογαριασμός σας δεν έχει αντιστοιχιστεί με κάποιον φορέα. Επικοινωνήστε με το helpdesk της εφαρμογής.

Επικοινωνήστε με το 2610960361 .

Σε περίπτωση που έχει ορισθεί ο αρμόδιος υπάλληλος , επιλέξτε το εικονίδιο "Διαχείριση Στοιχείων Φορέα " ώστε να προχωρήσετε στην επιβεβαίωση / επικαιροποίηση των στοιχείων του Φορέα .

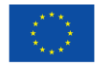

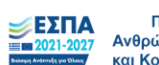

Πρόγραμμα Ανθρώπινο Δυναμικό και Κοινωνική Συνοχή

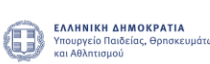

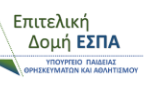

#### Διαχείριση στοιχείων φορέα

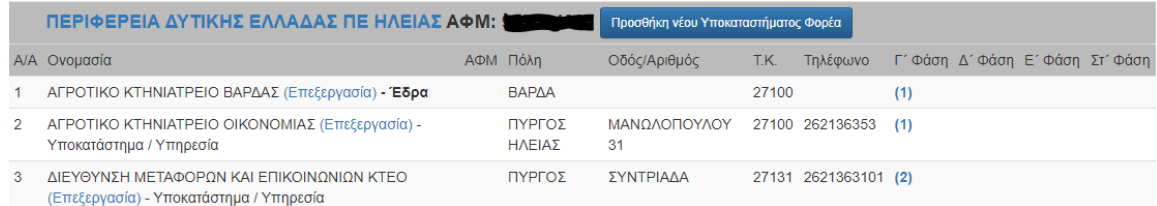

Επιλέγοντας το εικονίδιο "Διαχείριση Στοιχείων Φορέα" εμφανίζεται η επωνυμία και το ΑΦΜ του φορέα ακριβώς όπως είναι καταχωρημένα στο taxis και δεν μπορείτε να τα επεξεργαστείτε. Σε περίπτωση που πρέπει να γίνει αλλαγή σε ένα από τα δύο πεδία θα πρέπει να επικοινωνήσετε με το 2610960361.

Στην ίδια οθόνη βλέπετε και τους μαθητευόμενους που έχει απασχολήσει ο φορέας κατά τις προηγούμενες φάσης υλοποίησης του Μεταλυκειακού Έτους – Τάξη Μαθητείας.

Μπορείτε να προσθέσετε Υποκαταστήματα ή να τα επεξεργαστείτε, εφόσον έχουν ήδη δημιουργηθεί. **Με τον όρο υποκατάστημα αναφερόμαστε στον χώρο μαθητείας των μαθητευομένων και μπορεί να είναι και μια υπηρεσία ή τμήμα ενός φορέα, π.χ. το λογιστήριο**. Η διαχείριση των υποκαταστημάτων μπορεί να γίνει και μετά την τοποθέτηση των μαθητευομένων στον φορέα.

Επιλέγοντας "Επεξεργασία" σε κάποιο υποκατάστημα μεταφέρεστε στην οθόνη επεξεργασίας του υποκαταστήματος όπου αρχικά βλέπετε τα στοιχεία του φορέα χωρίς δικαίωμα επεξεργασίας,

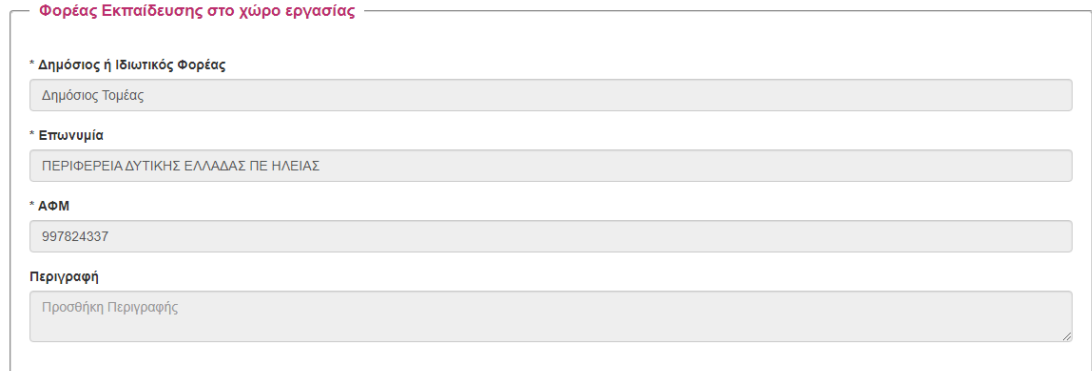

ενώ στη συνέχεια μπορείτε να **επεξεργαστείτε** και να **συμπληρώσετε** τα σχετικά πεδία του υποκαταστήματος. Αφού επικαιροποιήσετε τα στοιχεία, πατήστε "ΥΠΟΒΟΛΗ"

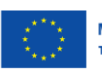

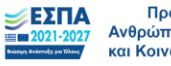

Στη διαδικασία επεξεργασίας υποκαταστήματος μπορείτε να **διαγράψετε** κάποιο υποκατάστημα, επιλέγοντας πάνω δεξιά το "ΔΙΑΓΡΑΦΗ ΥΠΟΚΑΤΑΣΤΉΜΑΤΟΣ ". **Αν το συγκεκριμένο υποκατάστημα του φορέα είχε μαθητευόμενους σε προηγούμενη φάση υλοποίησης της μαθητείας , δεν είναι δυνατή η διαγραφή του** .

Για την προσθήκη νέου υποκαταστήματος στο ν φορέα επιλέγετε "ΠΡΟΣΘΗΚΗ ΝΕΟΥ ΥΠΟΚΑΤΑΣΤΗΜΑΤΟΣ ΦΟΡΕΑ " και συμπληρώστε τα πεδία της δεύτερης ενότητας "Υποκατάστημα / Υπηρεσία" και στο τέλος της ενημέρωσης πατήστε "ΥΠΟΒΟΛΗ " .

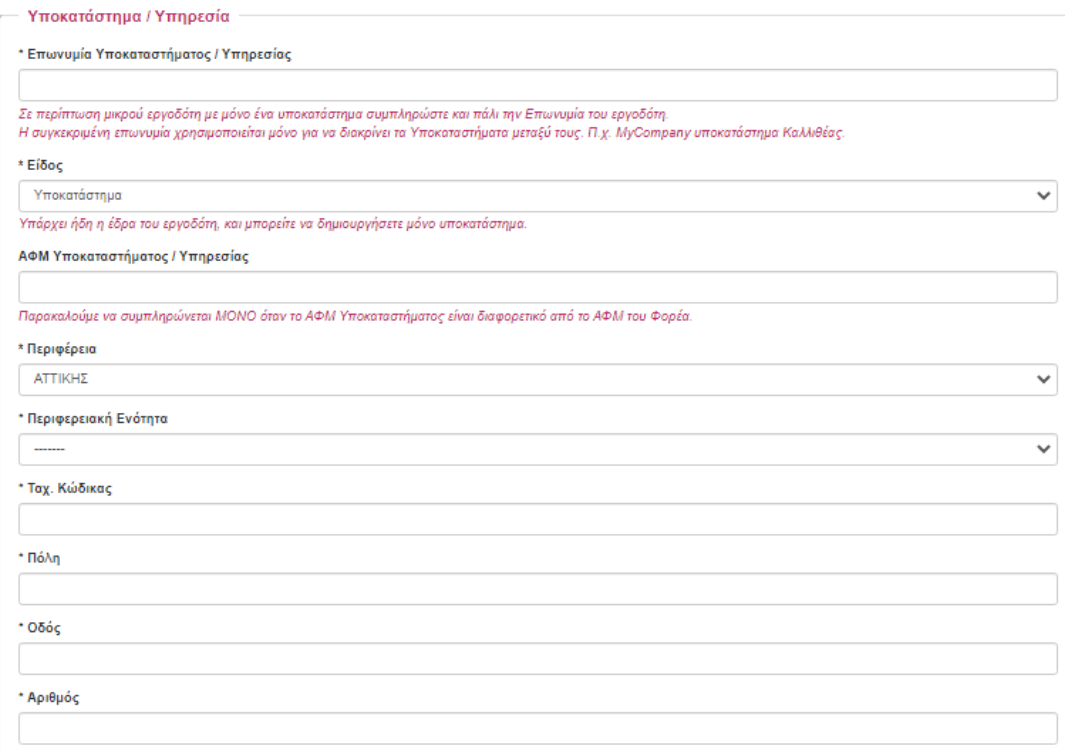

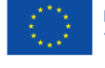

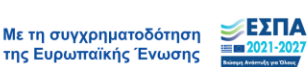

Πρόγραμμα Ανθρώπινο Δυναμικό και Κοινωνική Συνοχή

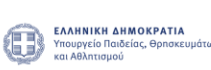

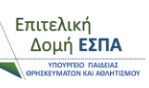

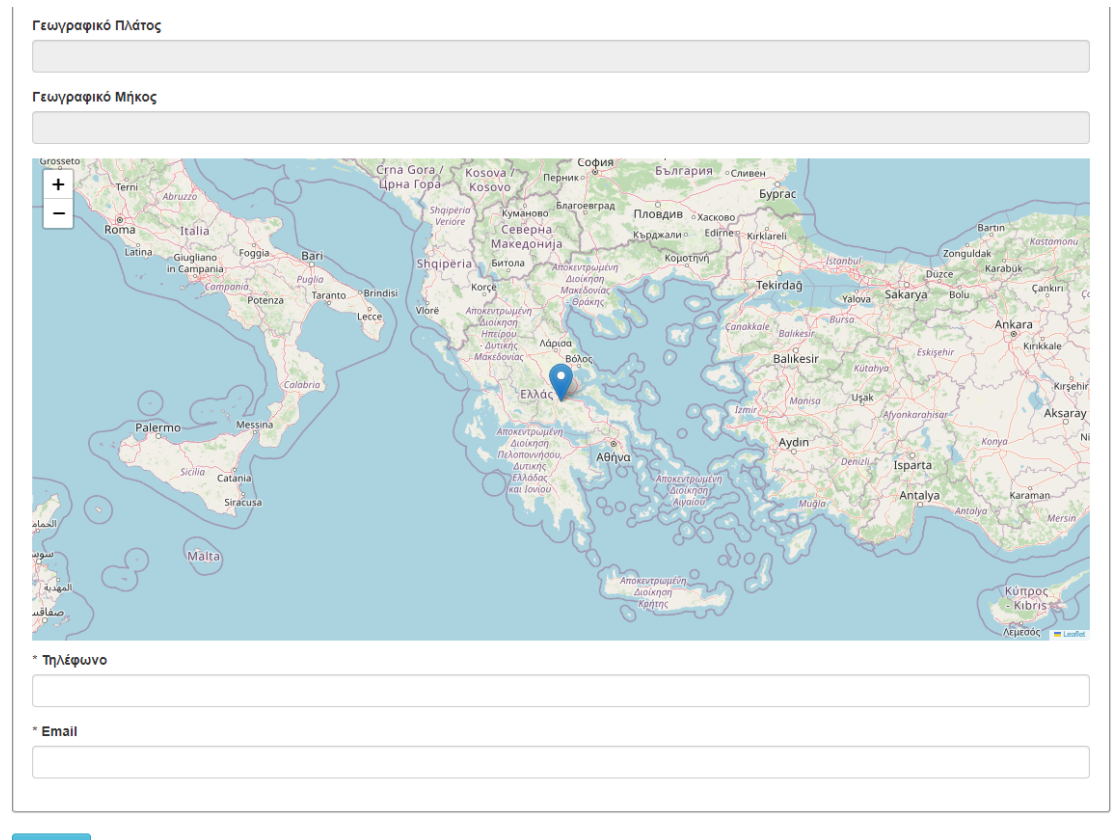

Υποβολή

Μόλις συμπληρώσετε Πόλη, ΤΚ, διεύθυνση και αριθμό, ο χάρτης αυτόματα θα προσπαθήσει να προσεγγίσει το στίγμα σας. Σε περίπτωση που δεν βρει κάποιο αποτέλεσμα, θα παραμείνει όπως φαίνεται στο παραπάνω screenshot. Σε κάθε περίπτωση θα πρέπει προσεκτικά να επιλέξετε την ακριβή τοποθεσία του υποκαταστήματός σας, είτε με κλικ πάνω στον χάρτη είτε με drag-anddrop του στίγματος.

**ΠΡΟΣΟΧΗ: Δεν θα μπορέσετε να καταχωρίσετε νέες θέσεις μαθητείας, αν δεν προσδιορίσετε το στίγμα σας στον χάρτη για όλα τα υποκαταστήματά σας.** 

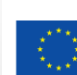

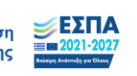

Πρόγραμμα Ανθρώπινο Δυναμικό και Κοινωνική Συνοχή

ΕΛΛΗΝΙΚΗ ΔΗΜΟΚΡΑΤΙΑ Œ

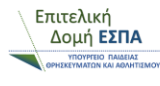

#### Διαχείριση Αποφάσεων / Θέσεων Μαθητείας

Για την ολοκλήρωση της διαδικασίας καταχώρισης της απόφασης και των οικονομικών εγγράφων που αναφέρονται στην πρόσκληση του Γενικού Γραμματέα Ε.Ε.Κ . & Δ.Β.Μ ., θα πρέπει να έχει προηγηθεί η ανάρτησή τους στο Πρόγραμμα ΔΙΑΥΓΕΙΑ.

Επιλέγοντας το εικονίδιο **Διαχείριση αποφάσεων,** εμφανίζεται το ιστορικό του φορέα όσον αφορά στις προηγούμενες φάσεις υλοποίησης του Μεταλυκειακού Έτους – Τάξη Μαθητείας. Οι παλαιότερες αποφάσεις του φορέα, εφόσον αυτές είχαν περαστεί στο Πληροφοριακό Σύστημα, είναι προσβάσιμες μέσω του σχετικού συνδέσμου.

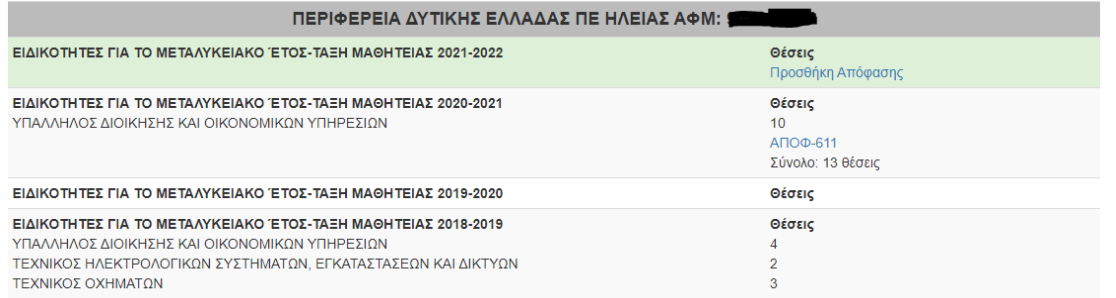

Για την καταχώριση νέας απόφασης και θέσεων μαθητείας επιλέγετε τον σύνδεσμο "Προσθήκη Απόφασης" για το επόμενο σχολικό έτος.

Αρχικά επιλέγετε από την λίστα τον υπεύθυνο επικοινωνίας του φορέα , αν και εφόσον παραμένει ο ίδιος και στη νέα φάση υλοποίησης και επικαιροποιείτε τυχόν στοιχεία .

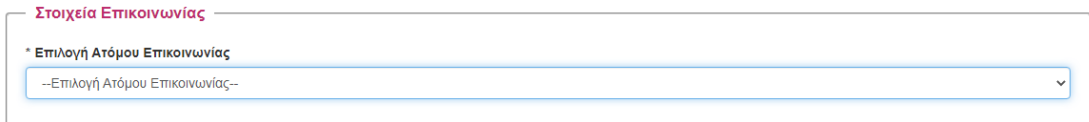

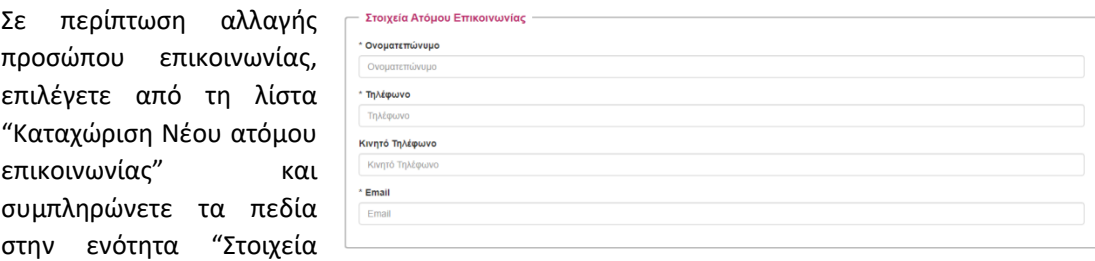

Ατόμου Επικοινωνίας " που εμφανίζεται στην οθόνη σας.

УΕΣΠΑ Με τη συγχρηματοδότηση  $-2021 - 2$ της Ευρωπαϊκής Ένωσης

Πρόνραμμα Ανθρώπινο Δυναμικό και Κοινωνική Συνοχή

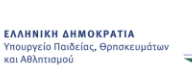

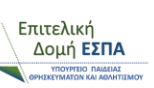

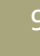

Εφόσον ολοκληρώσετε το πρώτο αυτό στάδιο, συμπληρώνετε τα πεδία της επόμενης ενότητας που αφορά στα στοιχεία της απόφασης.

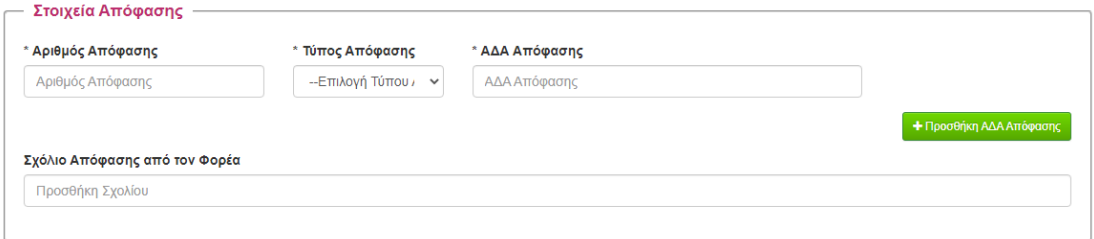

Πληκτρολογείτε τον αριθμό της απόφασης για διάθεση θέσεων μαθητείας στο αντίστοιχο πεδίο και επιλέγετε τον τύπο της απόφασης. Στην πρώτη καταχώριση η επιλογή είναι μόνο "Αρχική". Στη συνέχεια πληκτρολογείτε στο αντίστοιχο πεδίο τον ΑΔΑ της απόφασης. Με τη συμπλήρωση του ΑΔΑ μπορείτε να δείτε ή να κατεβάσετε την απόφαση από τα αντίστοιχα εικονίδια που εμφανίζονται. **Παρακαλούμε επιβεβαιώστε την ορθότητα καταχώρισης του O** 48T9OKE6-7A9 **4** Ψ8Τ9ΟΚΕ6-7Α9 **ΑΔΑ επιλέγοντας ένα από τα δύο εικονίδια.**

Σε περίπτωση που θέλετε να καταχωρηθεί και νέα απόφαση, μπορείτε να κάνετε "Προσθήκη ΑΔΑ Απόφασης" και να συμπληρώσετε τα αντίστοιχα πεδία. Ο τύπος της απόφασης μπορεί να είναι "Τροποποιητική" "Συμπληρωματική" ή "Ανακοινοποίηση στο ορθό".

Τέλος, μπορείτε να συμπληρώσετε σχόλια στο αντίστοιχο πεδίο.

Στις επόμενες δύο ενότητες συμπληρώστε τους ΑΔΑ των οικονομικών εγγράφων για τα έτη 2024 και 2025 αντίστοιχα. Επιβεβαιώστε την ορθότητα των ΑΔΑ επιλέγοντας τα αντίστοιχα εικονίδια. (στην οθόνη όπου εμφανίζεται 2021 και 2022, θα εμφανίζονται 2024 και 2025, δηλαδή το τρέχον και το επόμενο έτος).

Στα πεδία συνολικό ποσό πίστωσης και προέγκρισης για τα

έτη 2024 και 2025 αντίστοιχα, πληκτρολογήστε το ποσό που θα καλύψει την αμοιβή και τα ασφαλιστικά ταμεία για το σύνολο των μαθητευομένων που προσφέρετε θέσεις μαθητείας.

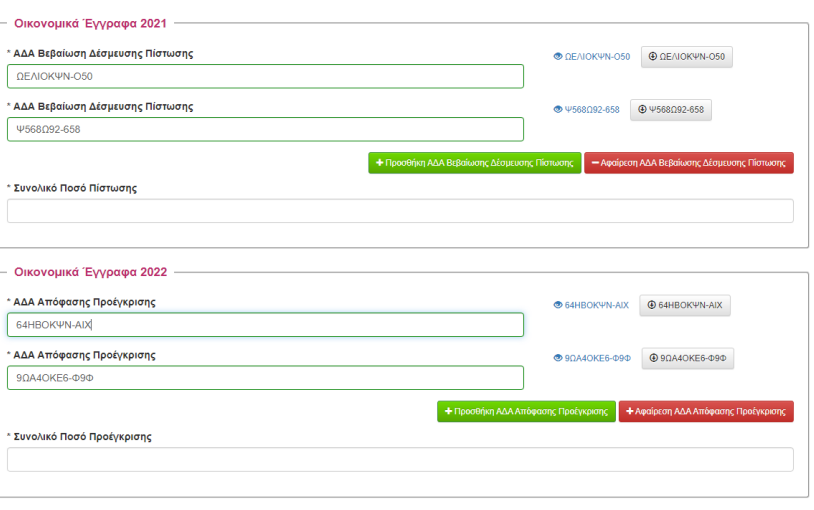

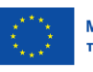

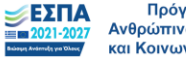

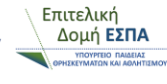

10

Στην τελευταία ενότητα επιλέξτε τον αριθμό των εργαζομένων στον φορέα την ημερομηνία υποβολής της απόφασης. Αυτός ο αριθμός καθορίζει το μέγιστο πλήθος θέσεων μαθητείας που μπορείτε να προσφέρετε.

Στη συνέχεια καταχωρείτε τις προσφερόμενες θέσεις ανά υποκατάστημα, ειδικότητα και αριθμό μαθητευομένων με βάση την απόφαση που έχετε καταχωρίσει. Αν στην απόφαση δεν καθορίζεται σαφώς σε ποιο υποκατάστημα ή υπηρεσία του φορέα προσφέρονται οι θέσεις, μπορείτε να μην επιλέξετε κάποιο υποκατάστημα. Σε μεταγενέστερο χρόνο μπορείτε να κάνετε πιο συγκεκριμένη την κατανομή των θέσεών σας.

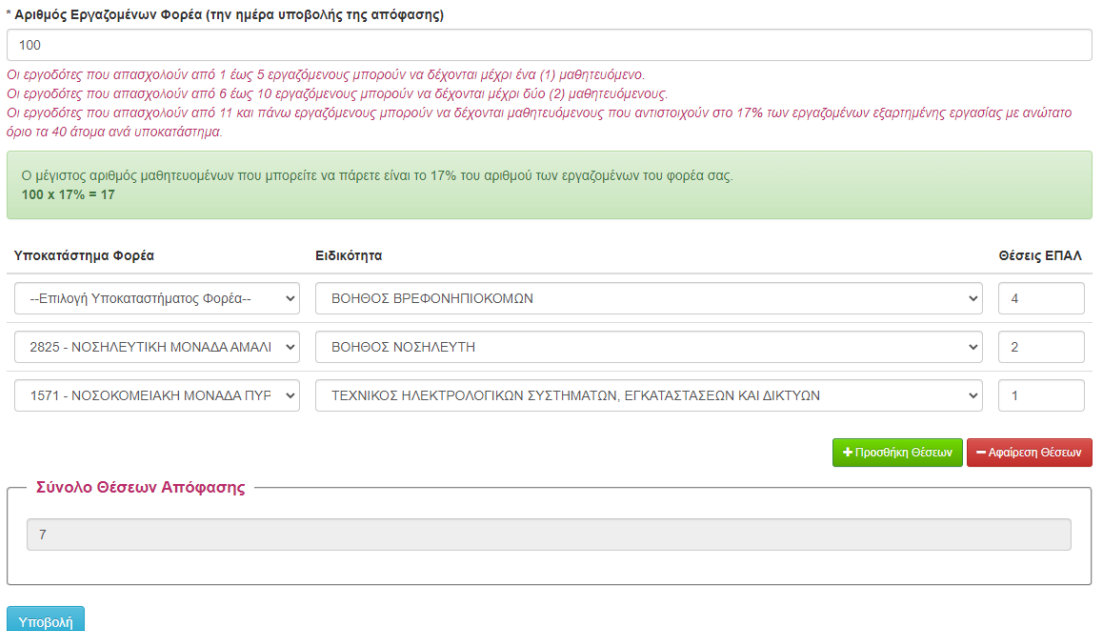

Τέλος πατήστε "Υποβολή". Σε περίπτωση λάθους ή παράλειψης συμπλήρωσης απαιτούμενου πεδίου, θα εμφανιστεί σχετικό μήνυμα. Διορθώστε τα λάθη και πατήστε "Υποβολή".

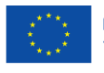

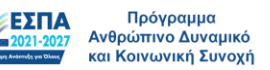

Œ

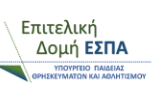

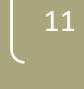

#### **Παράρτημα Α – Στοιχεία Επικοινωνίας**

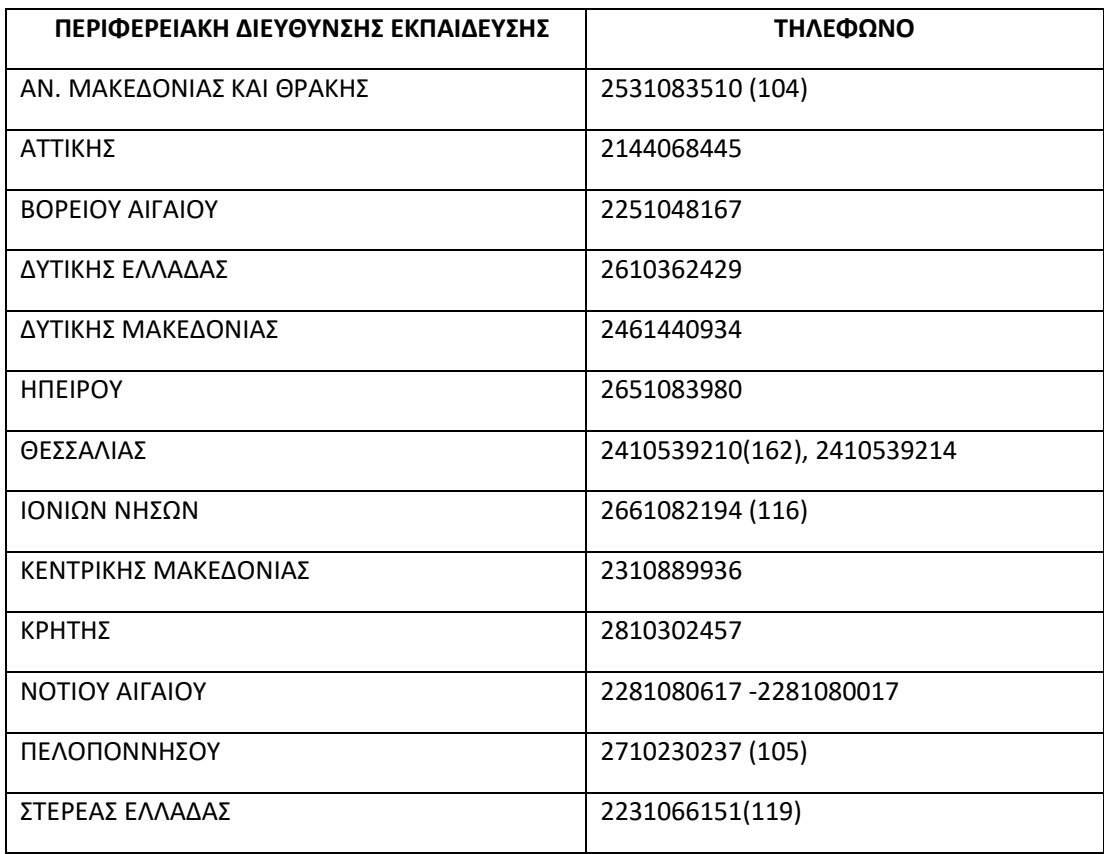

Διεύθυνση Σχεδιασμού και Ανάπτυξης Ε.Ε.Κ. & Δ.Β.Μ.

Τμήμα Β' – Σύνδεσης της Ε.Ε.Κ. & Δ.Β.Μ. με την Αγορά Εργασίας

 $\heartsuit$  2103442926 (2323) και (2803)  $\heartsuit$  [dpd-vetlabor@minedu.gov.gr](mailto:dpd-vetlabor@minedu.gov.gr)

Διεύθυνση Εφαρμογής Επαγγελματικής Κατάρτισης Τμήμα Β' – Οργάνωσης & Εφαρμογής Μεταλυκειακού Έτους - Τάξη Μαθητείας  $\heartsuit$  2103442478 (2275)  $\heartsuit$  mathiteia deek@minedu.gov.gr

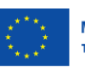

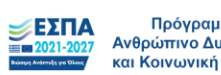

Πρόγραμμα<br>Ανθρώπινο Δυναμικό O και Κοινωνική Συνοχή

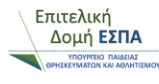

12